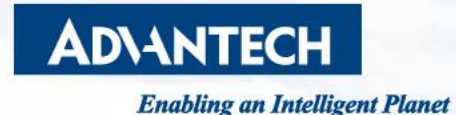

# **How to Enable HTTPS on EKI-152x & EKI-122x Series**

For Firmware Version: ‧ EKI-1521/2/4: v1.21 or later ‧ EKI-1221/2/4: v1.09 or later

**Calvin Lin, PAE, Advantech**

Edge Computing Co-Creation **Solution Suite** AIFS ... XNavi ADVANTECH / **WISE-PaaS** InsightAPM Intelligent M2I iCity Services = WISE-Marketplace AI Platform iBuilding **WISE-DeviceDn ES WISE-STACK** 

### **Introduction**

#### • HTTPS with Certificates:

- 1. The HTTPS is a more secure way to access a website, with the communication content encrypted. The encryption is done by using correct certificates.
- 2. For EKI-122x/152x series supports HTTPS function, but the certificates required are not built-in by default. Users will need to import corresponding certificate files to the device to correctly enable the HTTPS function.
- 3. Firmware Version:
	- ‧ EKI-1521/2/4: v1.21 or later
	- ‧ EKI-1221/2/4: v1.09 or later
	- \* HTTPS function currently only on models with lower port numbers. For standard 8 & 16 port model, currently not supported.
	- \*\*With Encryption by Certificates, the system would require around 80s to collect sufficient "entropy" to fully boot up after powered/rebooted.

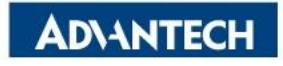

### **Generate the Certificates by EKI Utility on Windows (1/5)**

- Download OpenSSL for Windows
	- EKI Utility version should be **v3.07** or later to support this function.
	- Go to website for the OpenSSL installation file, and install it to the computer:

https://slproweb.com/products/Win32OpenSSL.html

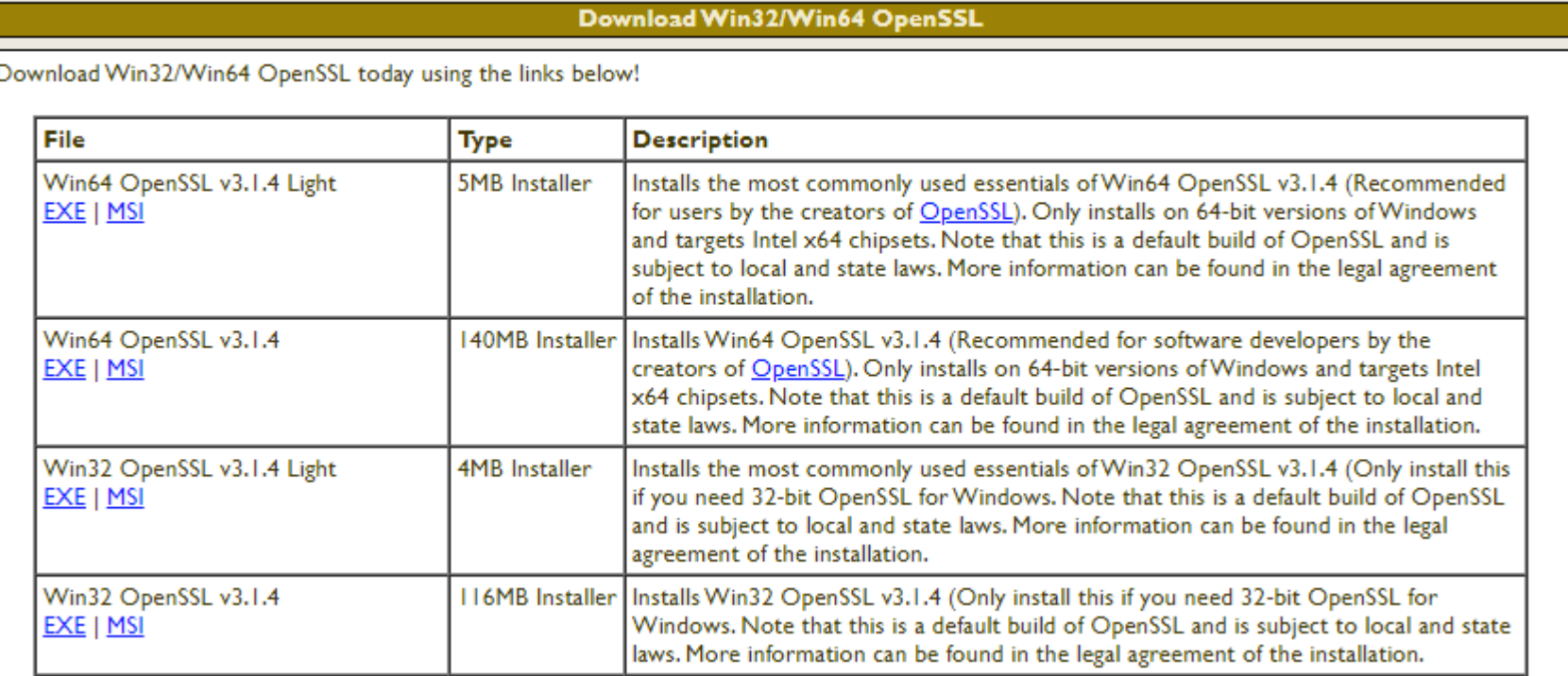

### **Generate the Certificates by EKI Utility on Windows (2/5)**

#### • Check System Settings

• Right click on "This PC" to find option "Properties".

(This Step is to open up System page in the Control Panel. Other approach would also do.)

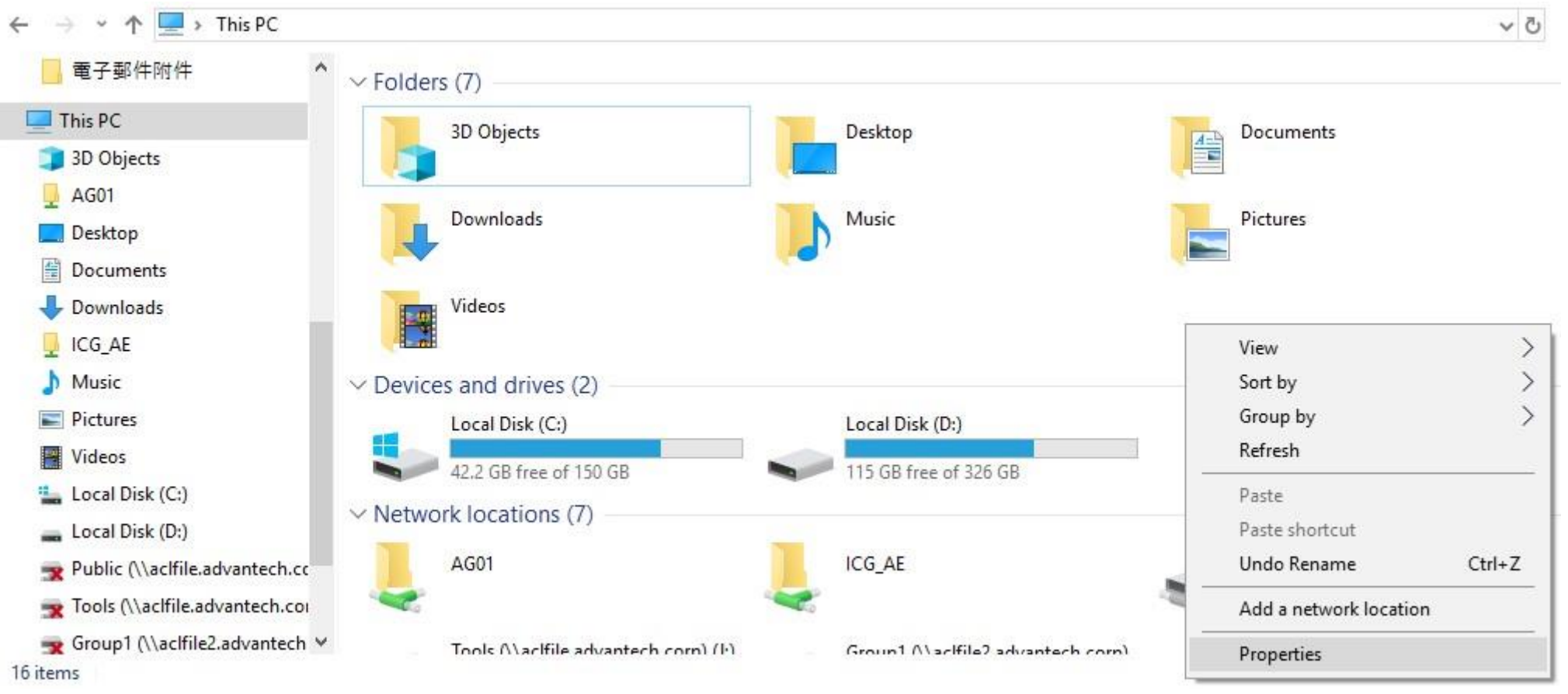

**ADVANTECH** 

### **Generate the Certificates by EKI Utility on Windows (3/5)**

Ķ

#### • Advanced System Settings

- In System page, click on the Advanced System Settings to check it.
- Go to tab "Advanced", and click the button "Environment Variables…" for further editing.

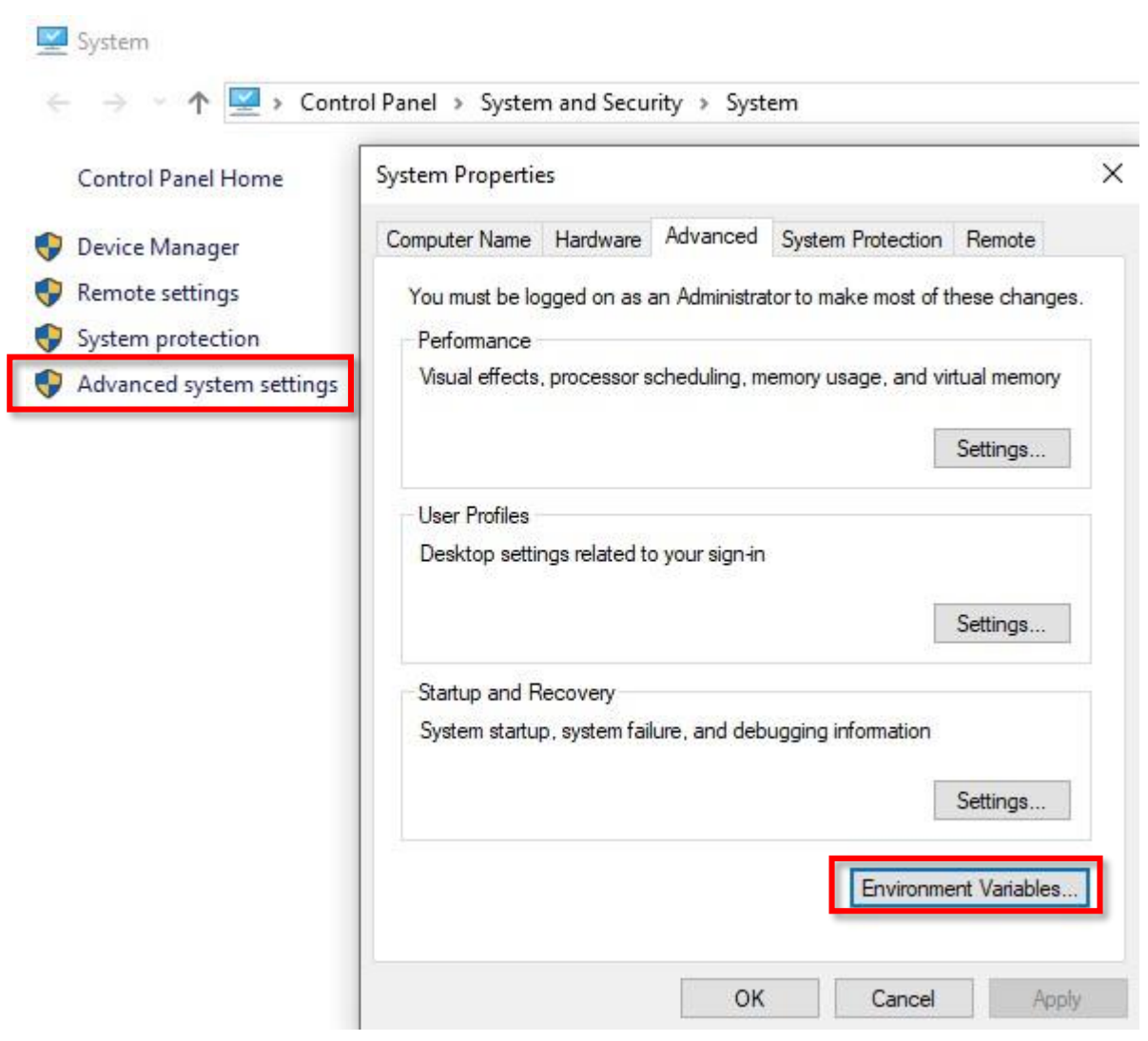

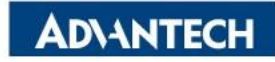

### **Generate the Certificates by EKI Utility on Windows (4/5)**

#### • Modify Environment Variable

• Select "Path" in the System Variables for Edit, and click "New" to add path inside.

Path adding: C:\Program Files\OpenSSL-Win64\bin

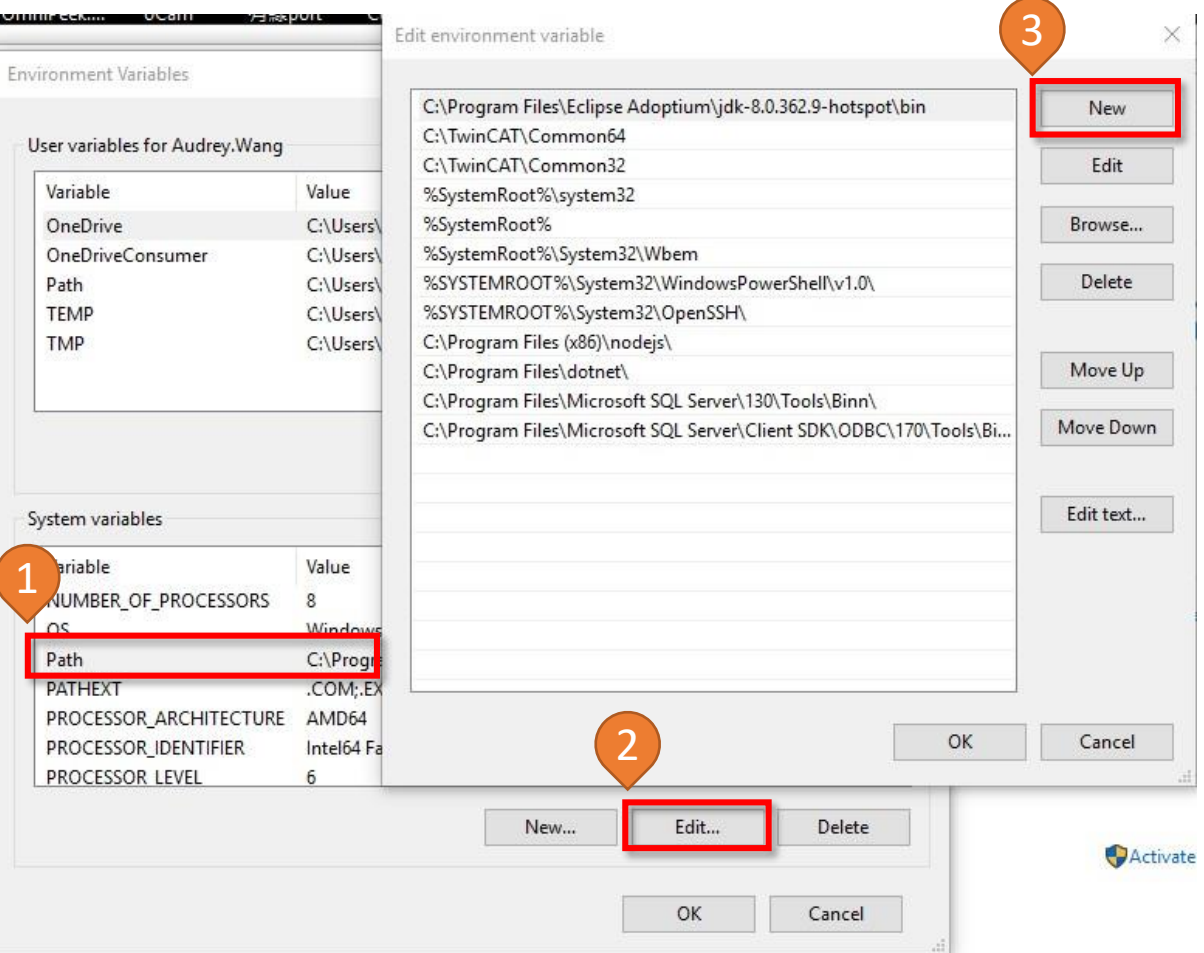

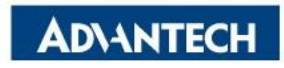

### **Generate the Certificates by EKI Utility on Windows (5/5)**

#### • Generate the Certificates by EKI Utility

- After adding the Environment Variable, start EKI Utility and go to Create CA under Tools.
- Select the folder to store the generated certificate files.

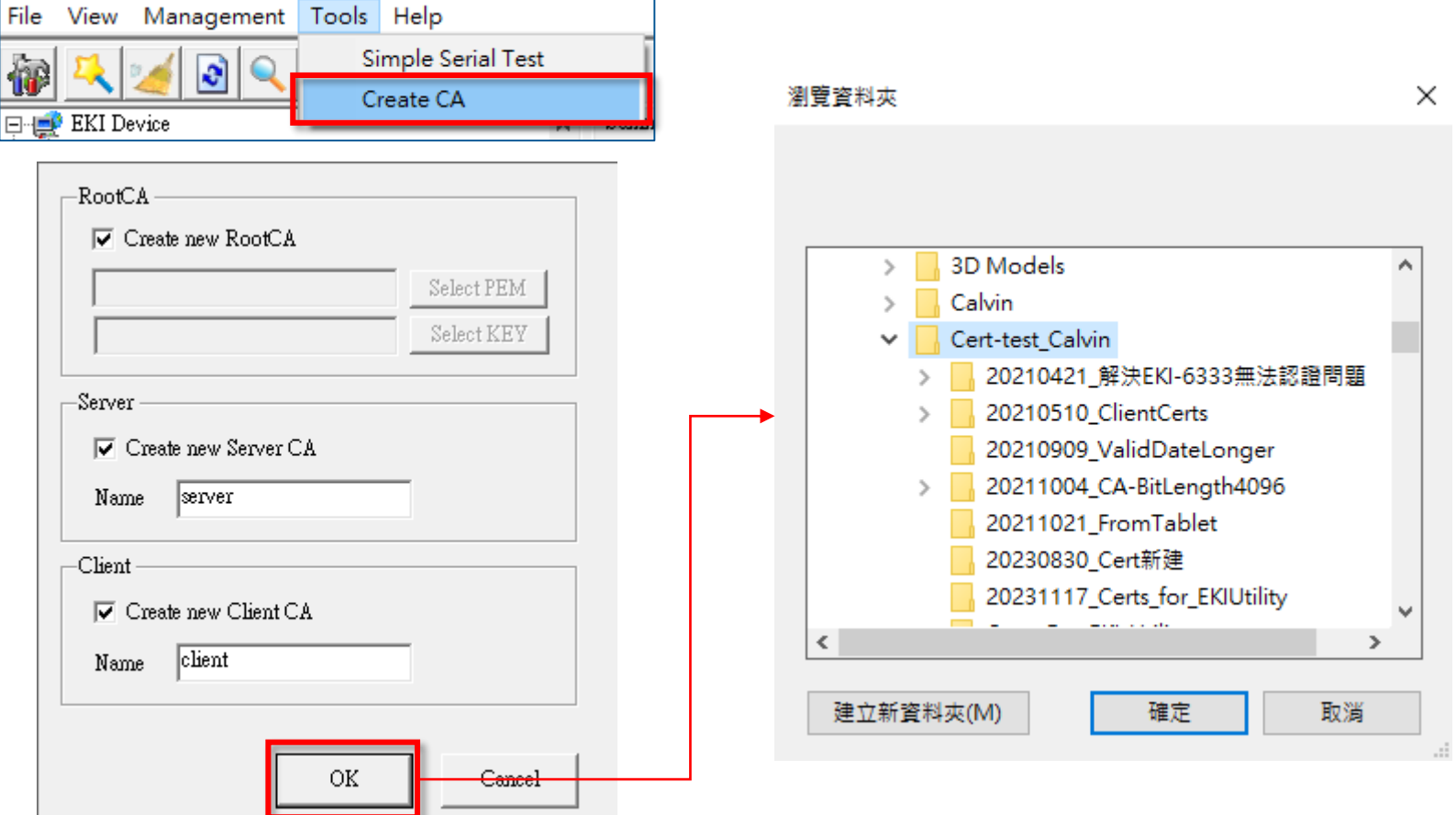

**ADVANT** 

### **Generate the Certificates by VCOM-Driver on Ubuntu**

#### • VCOM Driver with OpenSSL embedded

- VCOM Driver version should be **v2.2.3** or later to support this function.
- Using command below to create related certificates:

#sudo adv-eki-tls-create -n eki1234abcd

Certificat File Name

- Default RootCA file will be created during the process, if it was not there before.
- Sample as the screenshot on the right. Users will need to input some information during the creating of the certificate files, such as Country Name, Organization Name, password, etc.
- Users can edit the /usr/local/advtty/ssl.json to customize the files:
	- Password, file path of the RootCA public key, and the key pair can be customized in this file.

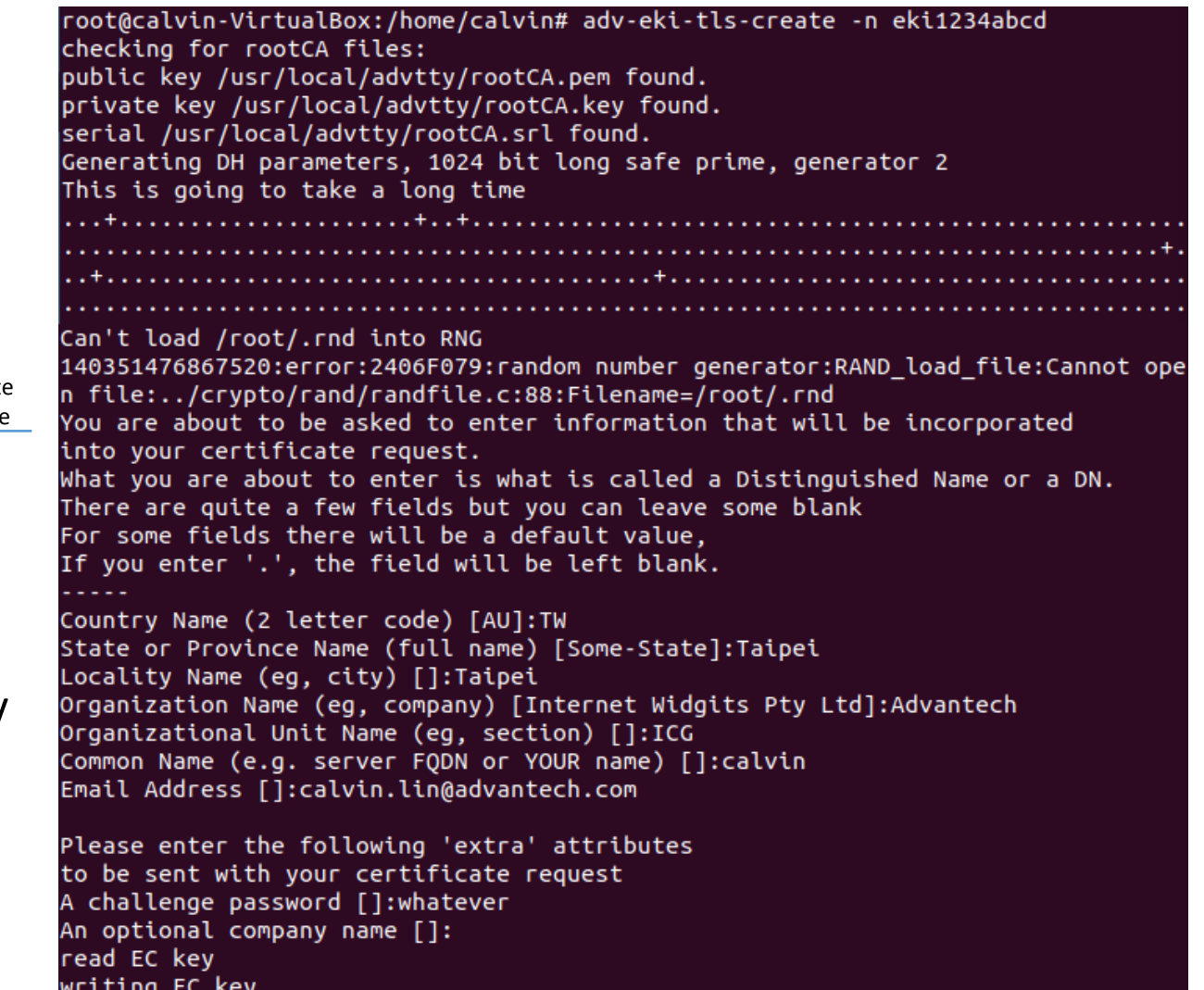

Copy the following files to the corresponding EKI device server

key-pair(pub/priv): eki1234abcd.pem diffi-hellman: eki1234abcd dh1024.pem rootCA: /usr/local/advtty/rootCA.pem

Certificate File for HTTPS

### **Upload the Certificates to EKI Device**

#### • Service / Web Server

- 1. Change the HTTPS support option to Enable. This enable the HTTPS function on EKI, while the HTTP still available.
- 2. Select the created certificate file and upload. File should be used: \*.pem
	- Use the same file for **both**, ex. client.pem, and upload it to both "Certificate" and "Private Key".
- 3. Click the Save button below to store the configuration, and reboot.

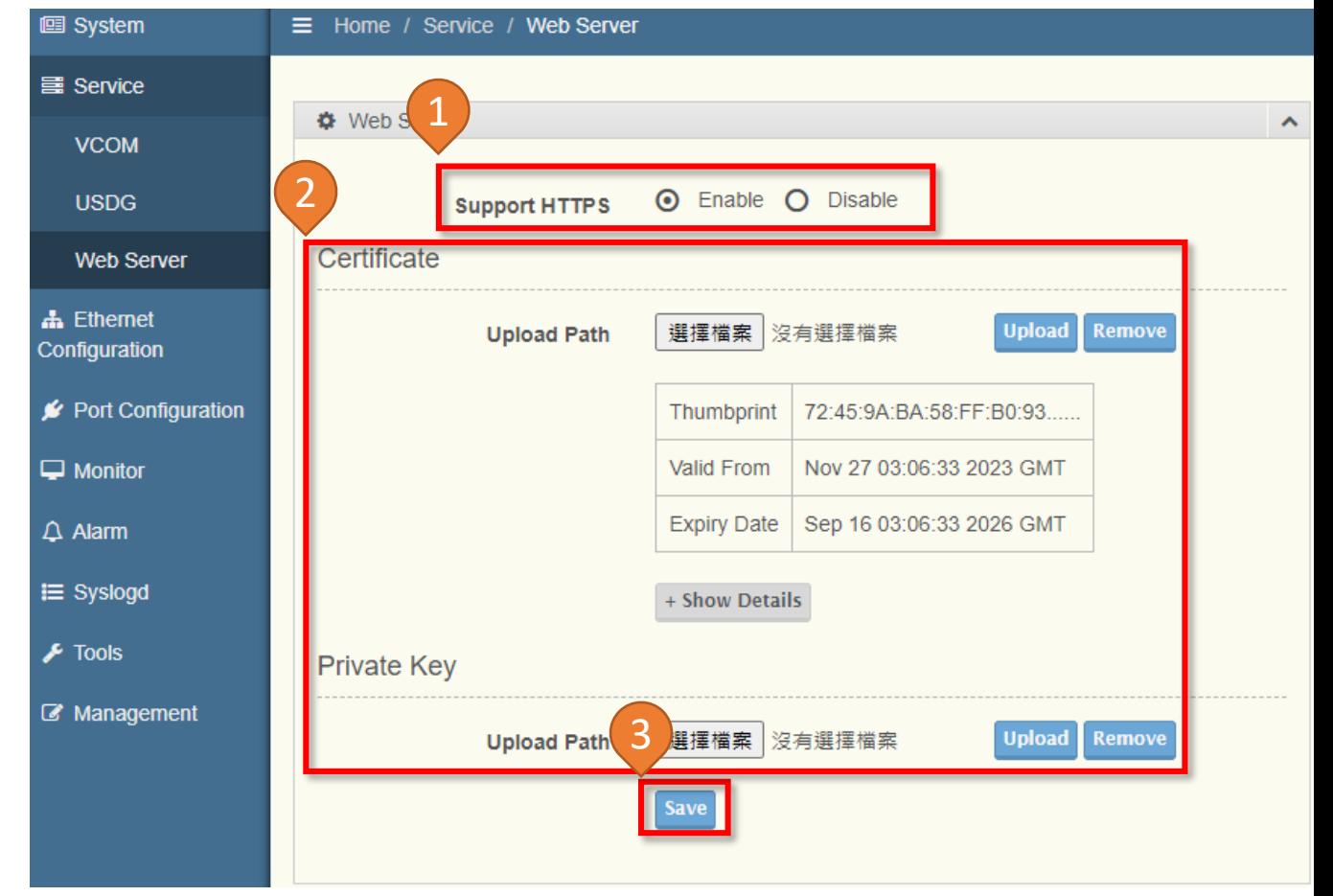

## *Co-Creating the Future Co-Creating the Future of the IoT World of the IoT World*

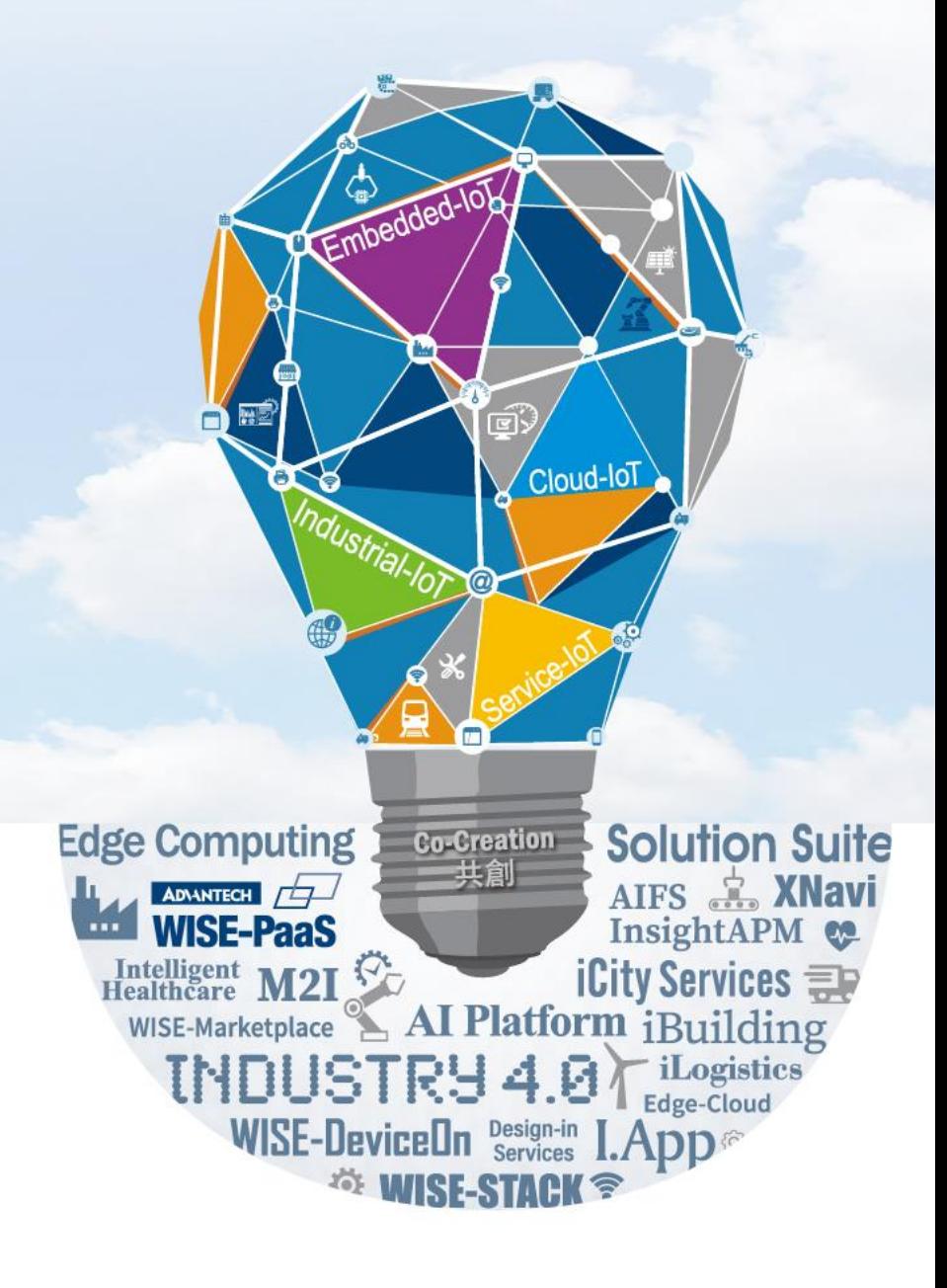